## **GOVERNMENT OF HARYANA**

## **Department of School Education**

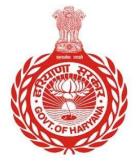

[Management Information System]

Introduction: The Government of Haryana launched the MIS portal under the education sector with the name DSE MIS Haryana. This Portal is introduced for serving all education officers, teachers, and students to access all technology systems. All the stakeholders who belong to the School Education Department such as Students, teachers, and other education department employees have their logins on the MIS portal and they can access all the services related to the Academic and Administrative purposes in the Department.

## **USER MANUAL FOR REVOKE SUSPENSION**

This module will be available in the login id of DEO. User will login to the account and shall follow the steps given below to update Revoke Suspension details: -

Step 1: - Login: User must login to their account on MIS (OneSchool) Portal. User can login through this link <u>https://mis.oneschoolsuite.com/</u>

|                                                                    | <b>Sign in to your account</b><br>Please enter your credentials below |
|--------------------------------------------------------------------|-----------------------------------------------------------------------|
| Welcome to OneSchool<br>Department of School<br>Education, Haryana | Username *                                                            |
|                                                                    | ****                                                                  |
|                                                                    | Sign in                                                               |
|                                                                    |                                                                       |

Step 2: - Navigate to Revoke Suspension: After successful login on One School Suite, user must click on the "Revoke Suspension" tab available under Employee Administration on left side of the panel

| MIS | G - Employee                  | ۵                   |                   | ♂ 22-08-2023, 12:20:23 pm |  |
|-----|-------------------------------|---------------------|-------------------|---------------------------|--|
| SP  | Welcome Back,<br>Print Logout | Revoke Suspensi     | on                |                           |  |
| ది  | Back In Service               | Search Employee for | Employee ID       |                           |  |
|     |                               | Revoke Suspension   | Enter Employee ID | Search                    |  |
| ₽   | Leaves Record                 |                     |                   |                           |  |
|     | Absent From Duty              |                     |                   |                           |  |
|     | Adjust Posting                |                     |                   |                           |  |
|     | Vice Versa / Mutual Transfer  |                     |                   |                           |  |
| 88  | Rationalization               |                     |                   |                           |  |
| BB  | Personal Profile Status       |                     |                   |                           |  |
| b   | Service Profile Status 🥝      |                     |                   |                           |  |
| 8   | Revoke Suspension             |                     |                   |                           |  |
|     | Nevoke Suspension             |                     |                   |                           |  |

Step 3:- Search for Employee: User shall search for the employee entering the Employee ID titled as "Search Employee". Once the employee is located, the profile of the Searched Employee shall be visible to the user by clicking on "View Details" button

| MIS | G - Employee                  | ۵                       |                  |                          | 6                         | 22-08-2023                  | , 12:29:34 pm 🛛 🧕         | ) <u>s</u>   |
|-----|-------------------------------|-------------------------|------------------|--------------------------|---------------------------|-----------------------------|---------------------------|--------------|
| SP  | Welcome Back,<br>Print Logout | Revoke                  | Suspens          | sion                     |                           |                             |                           |              |
| ර   | Back In Service               | Search Em<br>Revoke Sus |                  | Employee ID              | Search                    |                             |                           |              |
|     | Leaves Record                 |                         |                  |                          | Jearen                    |                             |                           |              |
|     | Absent From Duty              | Employee I              | Listing          |                          |                           |                             |                           |              |
|     | Adjust Posting                |                         | 5                |                          |                           |                             |                           |              |
|     | Vice Versa / Mutual Transfer  | Employee<br>ID2         | Employee<br>Name | Present Place of Posting | Cadre                     | Designation                 | Service Profile<br>Status | Action       |
| 00  | Rationalization               |                         | ,                |                          | Class II-<br>Educationist | PGT/Lecturer<br>(Chemistry) | Approved                  | View Details |
| BB  | Personal Profile Status       |                         |                  |                          | Educationist              | (chemistry)                 |                           |              |
| Do  | Service Profile Status 🔮      |                         |                  |                          |                           |                             |                           |              |
| 8   | Revoke Suspension             |                         |                  |                          |                           |                             |                           |              |

Step 4: - After verifying details, user needs to update "Suspension Cancellation date" and Click on "Search for Suitable Position"

| MIS - Employee                 | ۵                                    | ᢙ 22-08-2023, 12:32:51 pm ②                                       |
|--------------------------------|--------------------------------------|-------------------------------------------------------------------|
| SP Welcome Back,               | Revoke Suspensi                      | ion                                                               |
| 8 Back In Service              | Employee Details                     | Suspension Details                                                |
| Leaves Record                  |                                      | Suspended from date Suspension Order Number Reason for Suspension |
| Absent From Duty               |                                      | Reporting Office during Suspension                                |
| Ə Adjust Posting               | Employee ID                          |                                                                   |
| ④ Vice Versa / Mutual Transfer | Full Name                            | Submit The Following Details                                      |
| 88 Rationalization             |                                      | Suspension Cancellation Date *                                    |
| 器 Personal Profile Status      | Gender<br>Female                     | 13-Jan-2019                                                       |
| 🙎 Service Profile Status 🤡     | Date of Birth                        | Search for suitable position Back                                 |
| 8 Revoke Suspension            | Appointment Date                     |                                                                   |
|                                | Cadre<br>Class II- Educationist      |                                                                   |
|                                | Job Post<br>PGT/Lecturer (Chemistry) |                                                                   |

Step 5: - Vacancy Search - Users can search for vacancies at schools/offices by providing basic information or location. To view further details, the user must click on the "Search" button.

| MIS | - Employee            |          | <b>P</b> assword    | ۵                                    |                     |   | <b>6</b>   <b>2</b>     | 2-08-2023, 12:46: | 01 pm 🙎 | ~   |
|-----|-----------------------|----------|---------------------|--------------------------------------|---------------------|---|-------------------------|-------------------|---------|-----|
| SP  | Welcome Back,         | Print    | <b>C→</b><br>Logout |                                      | Basic Information   |   |                         |                   |         |     |
| ප   | Back In Service       |          |                     | Employee ID                          | School Code         |   | UDISE Code              |                   |         |     |
| ₽   | Leaves Record         |          |                     | Full Name                            | 0123<br>School Type |   | 1234<br>School Category |                   |         | - 1 |
|     | Absent From Duty      |          |                     |                                      | Туре                | 0 | Category                | 0                 |         |     |
| Э   | Adjust Posting        |          |                     | Gender                               | Location            |   |                         |                   |         |     |
| Θ   | Vice Versa / Mutual   | Transfer |                     | Date of Birth                        | District            |   | Sub-District/Tehsil     |                   |         |     |
| 88  | Rationalization       |          |                     | Appointment Date                     | District            | ٥ | Tehsil                  | ٥                 |         |     |
| œ   | Personal Profile Sta  | tue      |                     |                                      | City/Town/Village   |   | Block                   |                   |         |     |
| B   | reisonat ronte Sta    | tus      |                     | Cadre                                | City                | 0 | Block                   | 0                 |         |     |
| گ   | Service Profile Statu | us 📀     |                     | Class II- Educationist               | Proceed Back        |   |                         |                   |         |     |
| g   | Revoke Suspension     |          |                     | Job Post<br>PGT/Lecturer (Chemistry) |                     |   |                         |                   |         |     |

Step 6: - **Select School/Office** - Users can choose any school/office from the available list of vacancies. To make a selection, the user should click on the "**Select**" button

| MIS | 5 - Employee                                                                            |         | ි<br>Password        | ۵                                    |                                                                 |              | 6                                      | <b>i</b> 22-08-20    | )23, 12:57:    | 04 pm 🙆       | · ·    |
|-----|-----------------------------------------------------------------------------------------|---------|----------------------|--------------------------------------|-----------------------------------------------------------------|--------------|----------------------------------------|----------------------|----------------|---------------|--------|
|     | Welcome Back,<br>Back In Service<br>Leaves Record<br>Absent From Duty<br>Adjust Posting | Print   | <b>G</b> →<br>Logout | Employee ID<br>Full Name<br>Ander    | Location<br>District<br>Ambala<br>City/Town/<br>City<br>Proceed | ×<br>Village | Sub-Distri<br>Tehsil<br>Block<br>Block | ct/Tehsil            | 0              |               |        |
|     | Vice Versa / Mutual T                                                                   | ransfer |                      | Date of Birth                        | Listing O                                                       | of Schools   |                                        |                      |                |               |        |
| 88  | Rationalization                                                                         |         |                      | Appointment Date                     | School<br>Code                                                  | School Name  |                                        | Educational<br>Block | School<br>Type | School<br>For | Action |
| BB  | Personal Profile State                                                                  | us      |                      | Cadre                                |                                                                 | C            |                                        | 5                    |                | Co-ed         | Select |
| ර   | Service Profile Status                                                                  | s 🥝     |                      | Class II- Educationist               |                                                                 | J            |                                        |                      |                |               |        |
| 8   | Revoke Suspension                                                                       |         |                      | Job Post<br>PGT/Lecturer (Chemistry) |                                                                 |              |                                        |                      |                |               | 1/1 >  |

Step 7: - **Provide Posting Details** - Once the user has selected the school/office, they must provide all the necessary details related to the employee's posting. After filling in all the details, the user should click on the "**Proceed**" button

| MIS - Employee                   | ۵                                    |                                                   | <b>6</b>   <b>2</b> 2-08-2    | 023, 12:59:43 pm            | Ý                           |
|----------------------------------|--------------------------------------|---------------------------------------------------|-------------------------------|-----------------------------|-----------------------------|
| SP Welcome Back,<br>Print Logout | Revoke Suspens                       | ion                                               |                               |                             |                             |
| 은 Voluntary Retirement           | Employee Details                     | Selected School / Office D                        | etails                        |                             |                             |
|                                  |                                      | School Code                                       | School Name                   | Educational Bl              | ock                         |
| 2 Employee Suspension            |                                      | School Type                                       | School For                    | School Zone                 |                             |
| 2 Posting Against Temporary Post | Employee ID                          | Common School                                     | Co-ed                         | 30100120118                 |                             |
| 2 Vacate Stay Order              | Full Name                            | Available leb Desitions (1)                       |                               |                             |                             |
| 2 Update Stay Order              | Gender                               | Available Job Positions (1)                       |                               |                             |                             |
| 8 Back In Service                | Gender                               | Select Cadre                                      |                               | Job Post                    | Designation                 |
| E Leaves Record                  | Date of Birth                        | 0                                                 |                               | PGT/Lecturer<br>(Chemistry) | PGT/Lecturer<br>(Chemistry) |
| Absent From Duty                 | Appointment Date<br>Dec 13th 2013    |                                                   |                               | (chemistry)                 | (enclinitity)               |
|                                  | Cadre<br>Class II- Educationist      | Reason for Posting<br>Revocation after Suspension |                               |                             |                             |
|                                  |                                      | Posting/Transfer Order Number *                   | Order Date *                  |                             |                             |
|                                  | Job Post<br>PGT/Lecturer (Chemistry) | PO-45678                                          | 12-May-2021                   |                             |                             |
|                                  |                                      | Whether include in next transfer                  | drive?                        |                             |                             |
|                                  |                                      | I hereby confirm that the emp<br>school/office.   | ployee is being posted at the | selected                    |                             |
|                                  |                                      | Proceed Back to Employ                            | ee Search                     |                             |                             |